写真台帳サンプルを作成する。

0.初めに

本システムは、各ユーザー自身にて

- ・自由に調査項目を設定することができます。
- ・写真に内蔵する黒板を自由に設定することができます。
- ・出力する帳票も自由に設定することができます。

調査様式・黒板様式・帳票様式を設定するためには、以下の流れになります。

1.作成する写真台帳の内容を確認する。

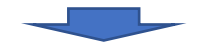

2.調査様式と調査項目を考える。

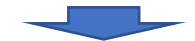

3.調査様式と調査項目を設定する

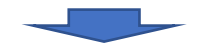

4.黒板様式を設定する

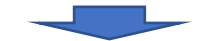

5.帳票様式を作成する。

なお、各様式の設定は

システム、業務一覧画面上部の設定項目をクリックし、

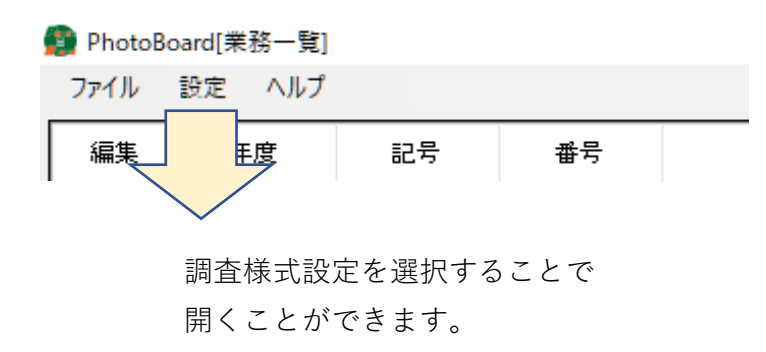

測量に使う様式をサンプル として設定します。

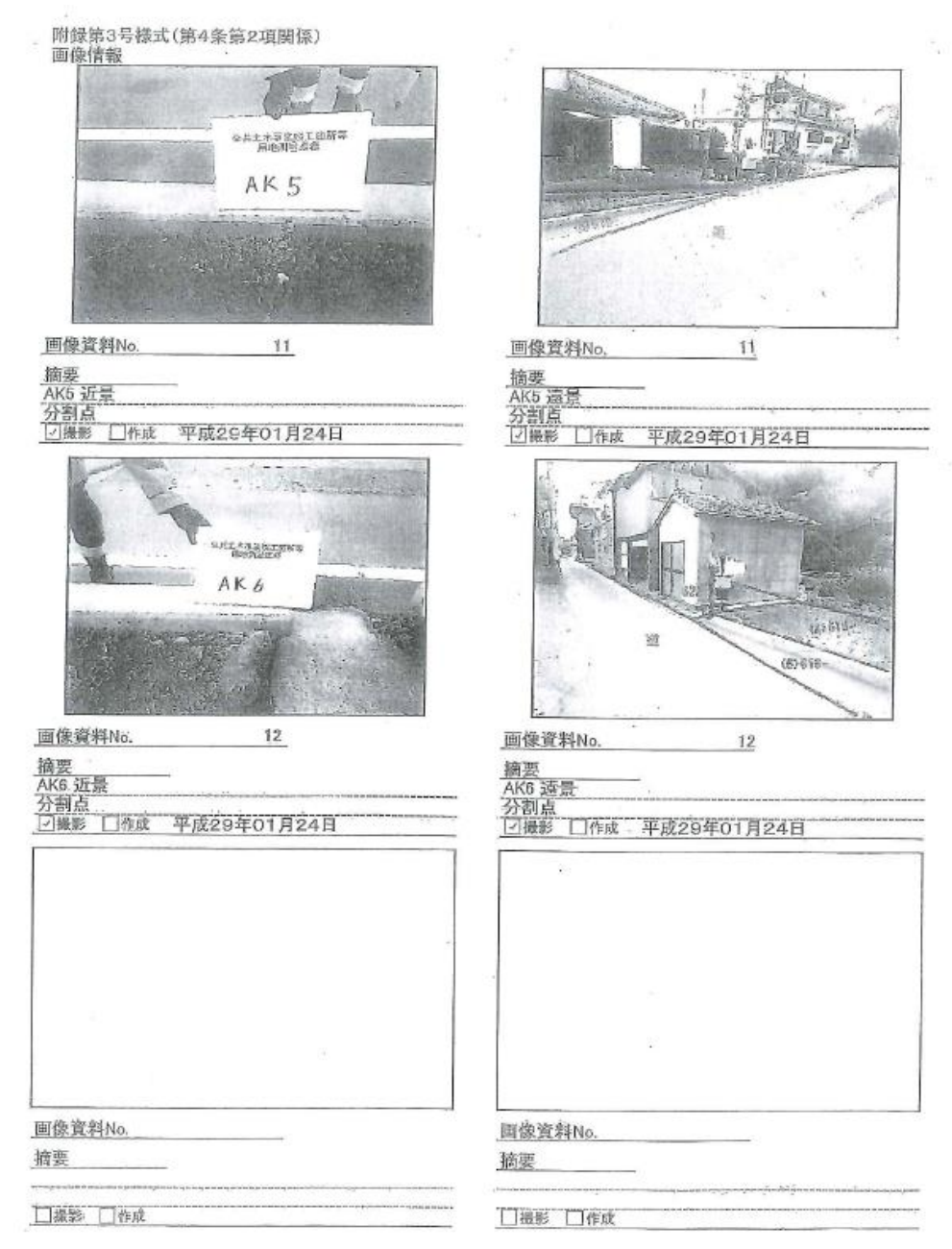

- ・1ページに6枚写真あり。
- ・写真は近景・遠景2枚ずつに管理番号がつけられている。(1つのデータで2枚写真)
- ・画像資料No.として写真番号あり。
- ・枝番は使わない。
- ・黒板は業務名と測点を記載している。

1.写真台帳の内容を確認する。

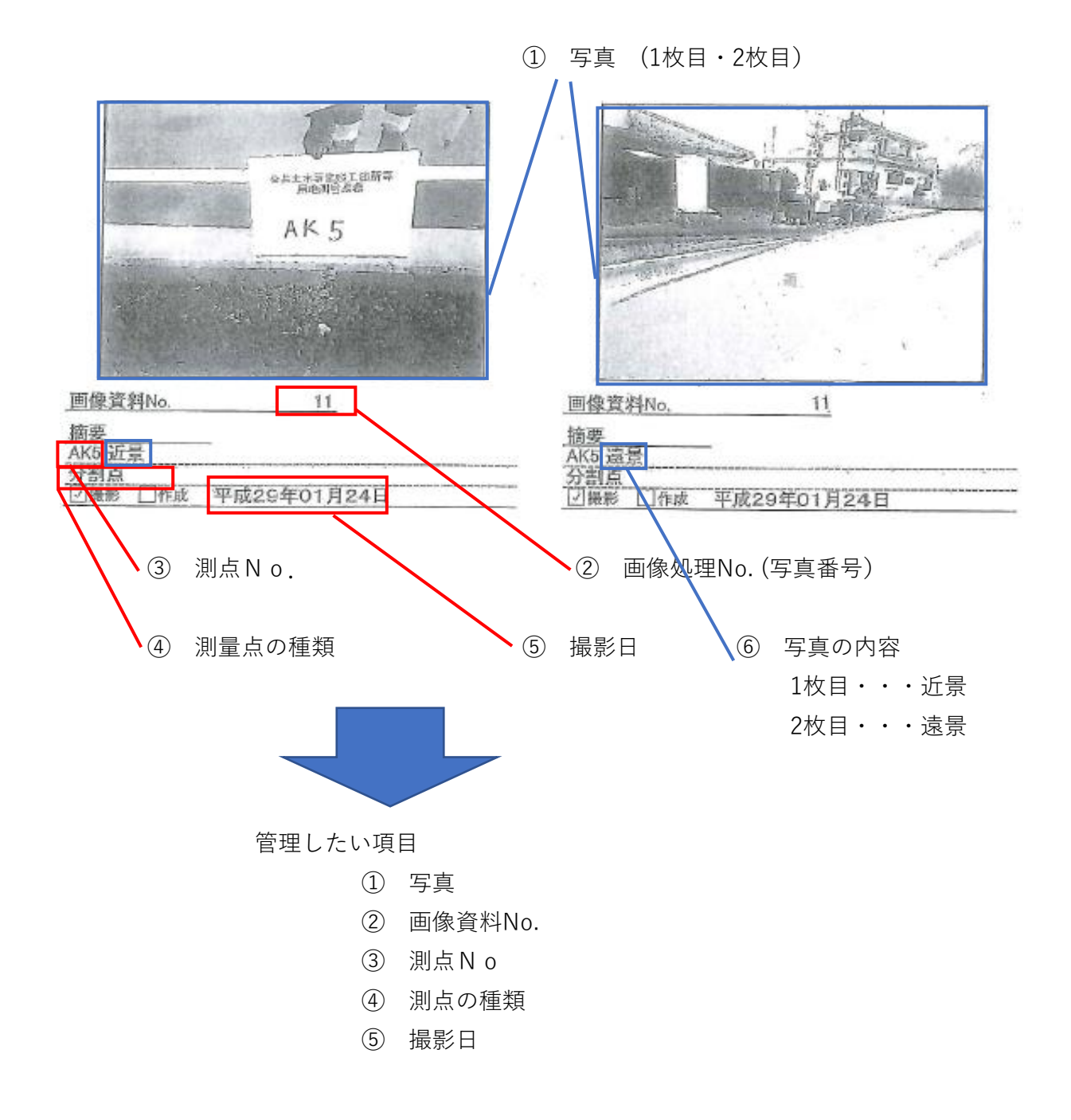

2.調査様式と調査項目を考える。

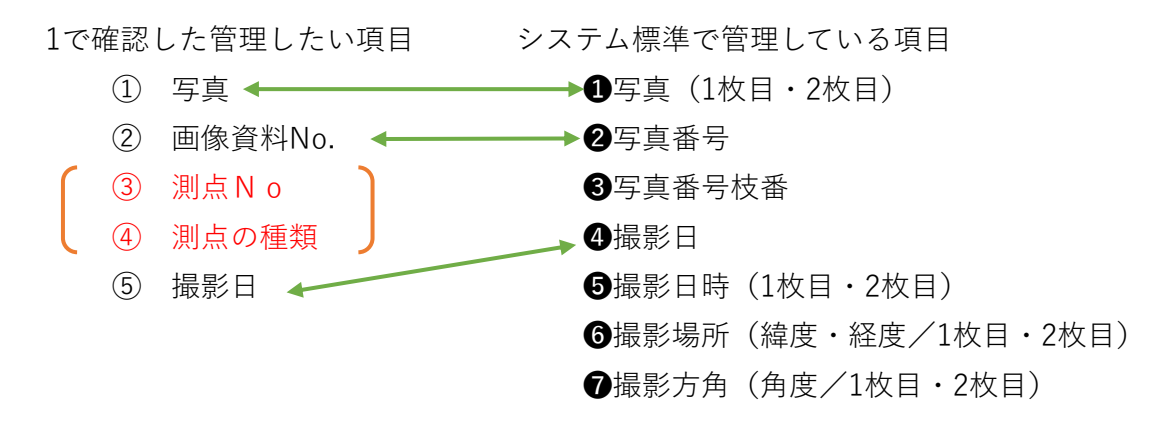

管理する個別調査項目ごとの内容

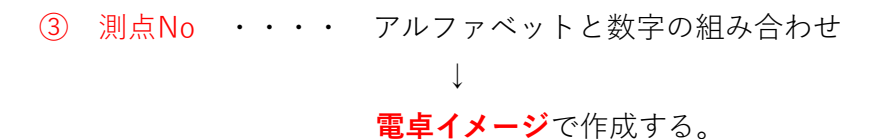

<参考>

項目設定後のスマホ画面

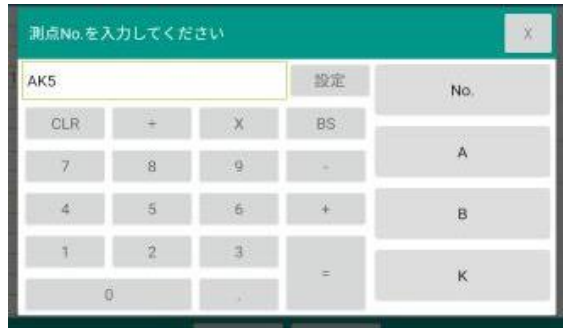

④ 測点の種類 ・・・・ **選択式**で作成する。

<参考>

項目設定後のスマホ画面

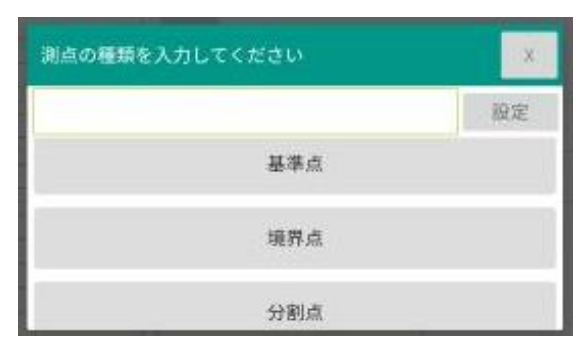

- 3.調査様式と調査項目を設定する
	- 1) グループの作成と調査様式名称を作成 ー<br>調査様式 様式ガループ ||最初書籍式と 用地則量 グループ:測量調査様式グループ ※グループ名は任意の名称で設定可能 調査様式:用地測量 ※調査様式名は任意の名称で設定可能 2) 調査様式の書式設定 調査様式の設定:撮影枚数2枚 1枚目写真名称:近景 撮影牧歌<br>写真 ○ 1枚 近景<br>● 2枚 遠景 囙 2枚目写真名称:遠景 表記名称  $\frac{1}{2} \left| \frac{2\pi}{\hbar^2} \right|$
	- 3) 独自項目を設定する。
		- ③ 測点No

名称:測点No マスタ:電卓イメージ よく使う値:No,A,B,K

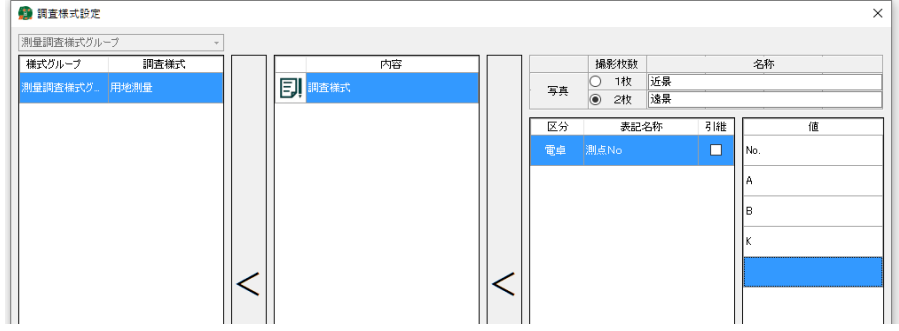

④ 測点の種類

名称:測点の種類 マスタ:選択 アイル 選択肢:基準点 等

● 調査様式設定

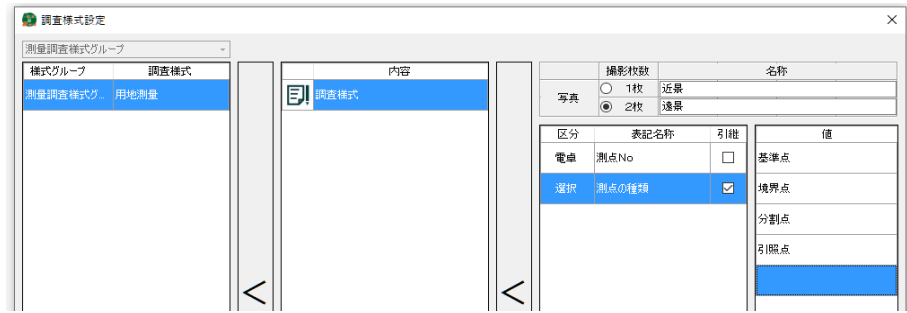

- 4.黒板様式を設定する
	- 1) 黒板様式名称の設定

黒板様式:用地測量黒板

※調査様式名は任意の名称で設定可能

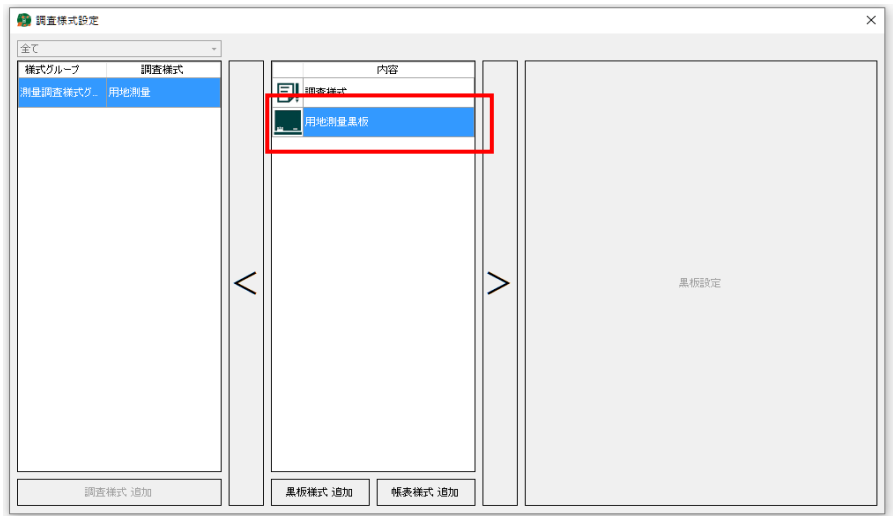

2) 黒板の設定項目の確認

<黒板のイメージ>

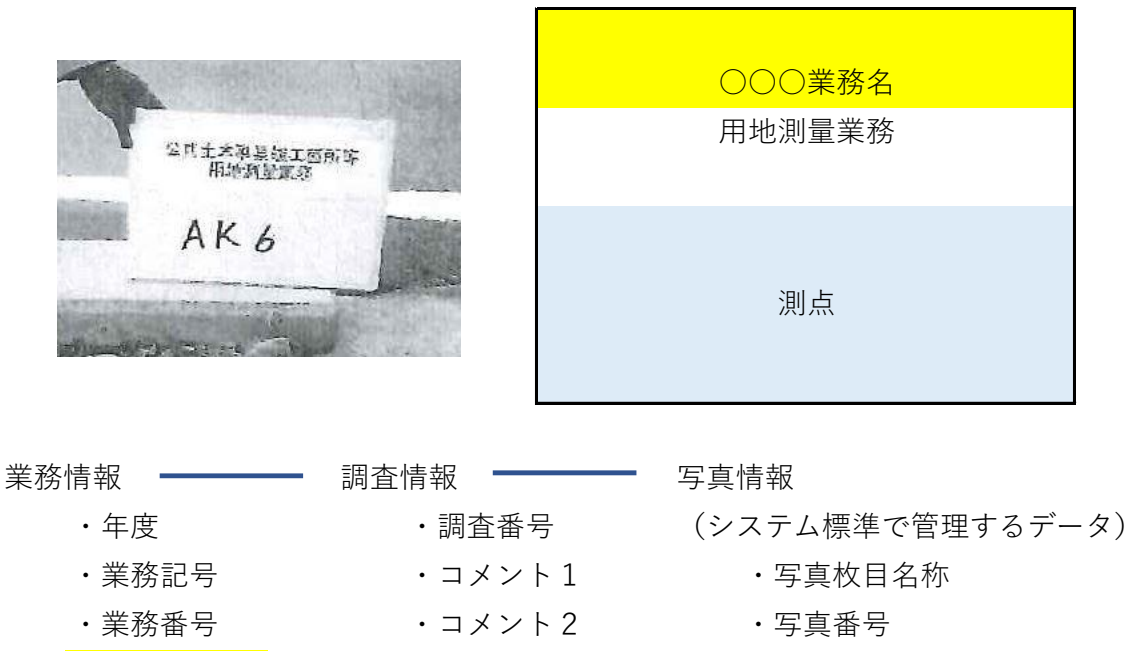

- ・業務名 ・枝番
	- ・撮影日
	- (今回の調査様式データ)
		- ・測点No
		- ・測点の種類

3)黒板を作成する

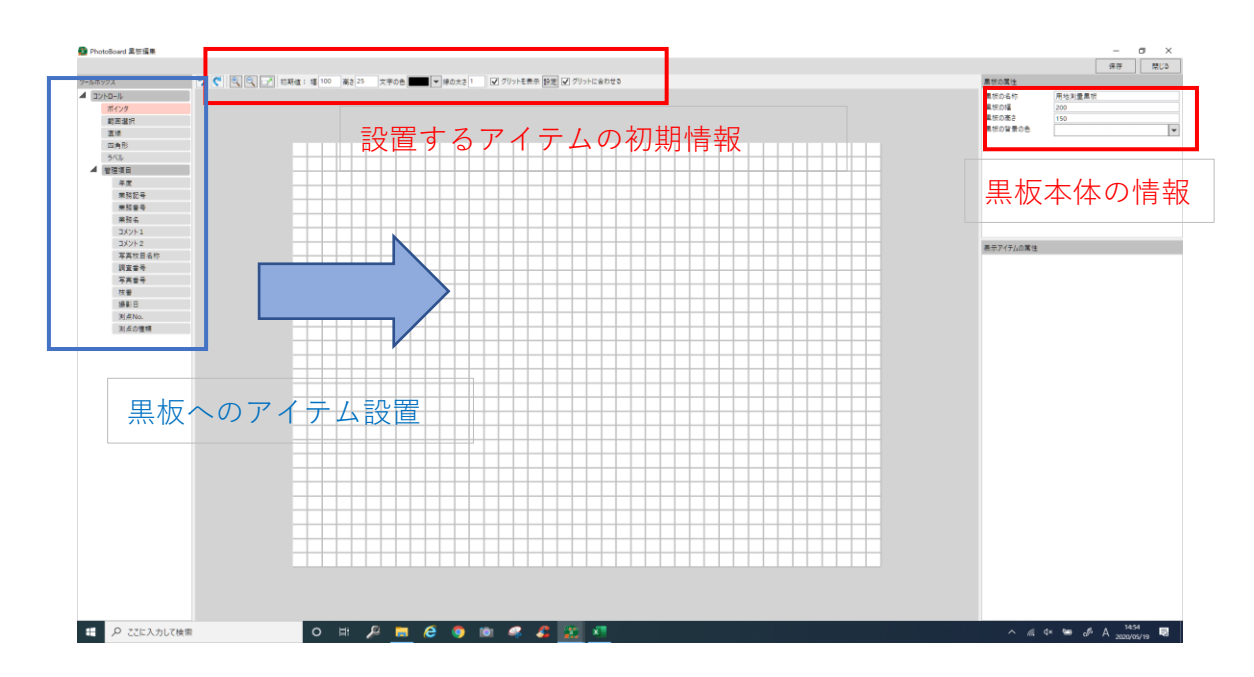

- 1.黒板本体の情報 設定
- 2.設置するアイテムの初期情報 設定

・黒板への出力項目 を設定する。

<業務名>

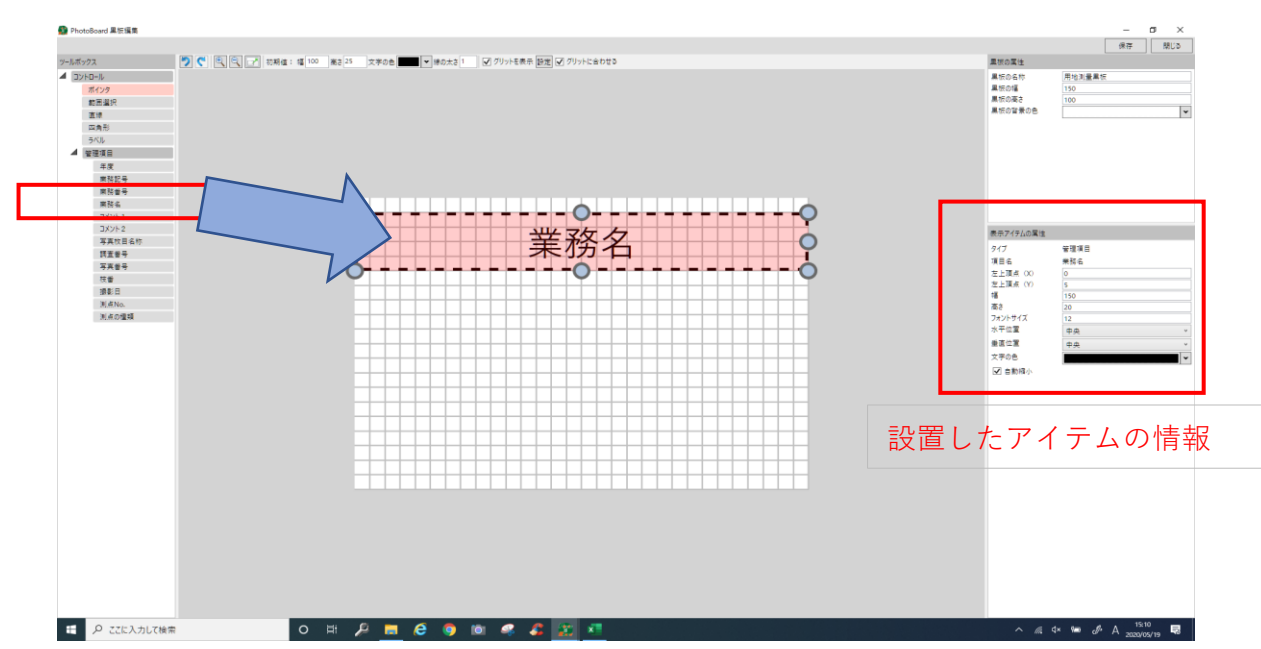

<用地測量業務(定型文字)>

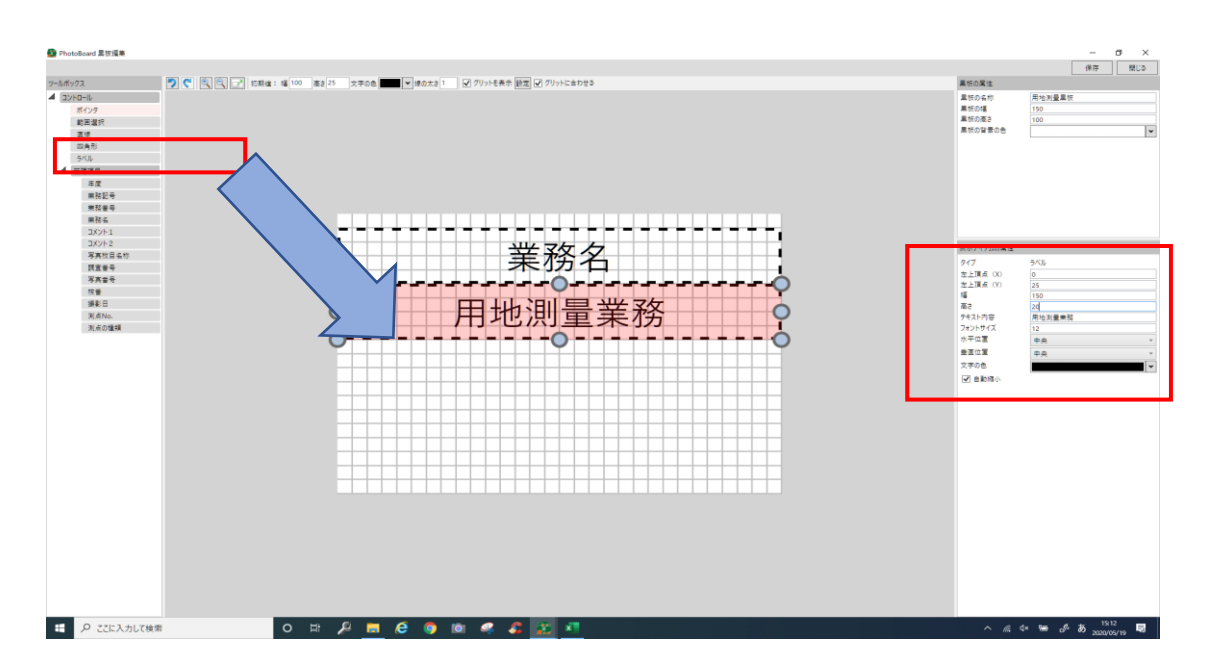

<測点No>

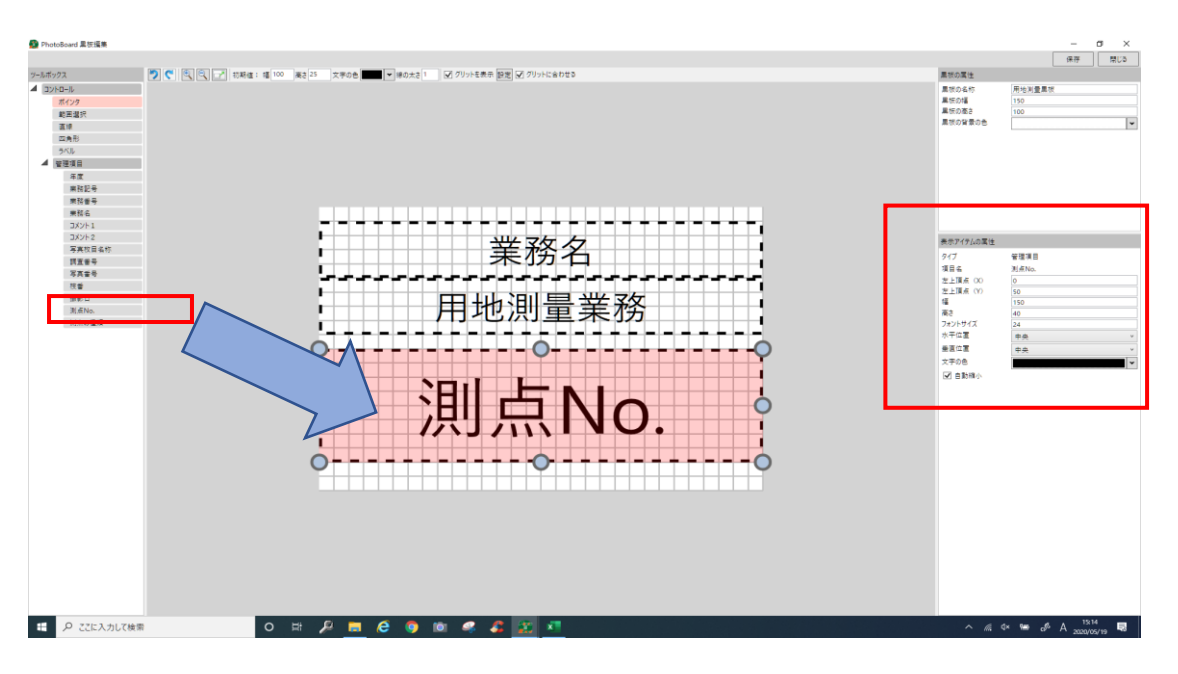

保存ボタンで黒板情報を保存します。

<参考 黒板で撮影した写真> 公共土木事業竣工箇所等 用地測量業務 AK5

## 5.帳票様式を作成する。

- 1) ベースとなるエクセルを作成します。
- 保存ファイル名:第4条第2項関係ベース.xlsx

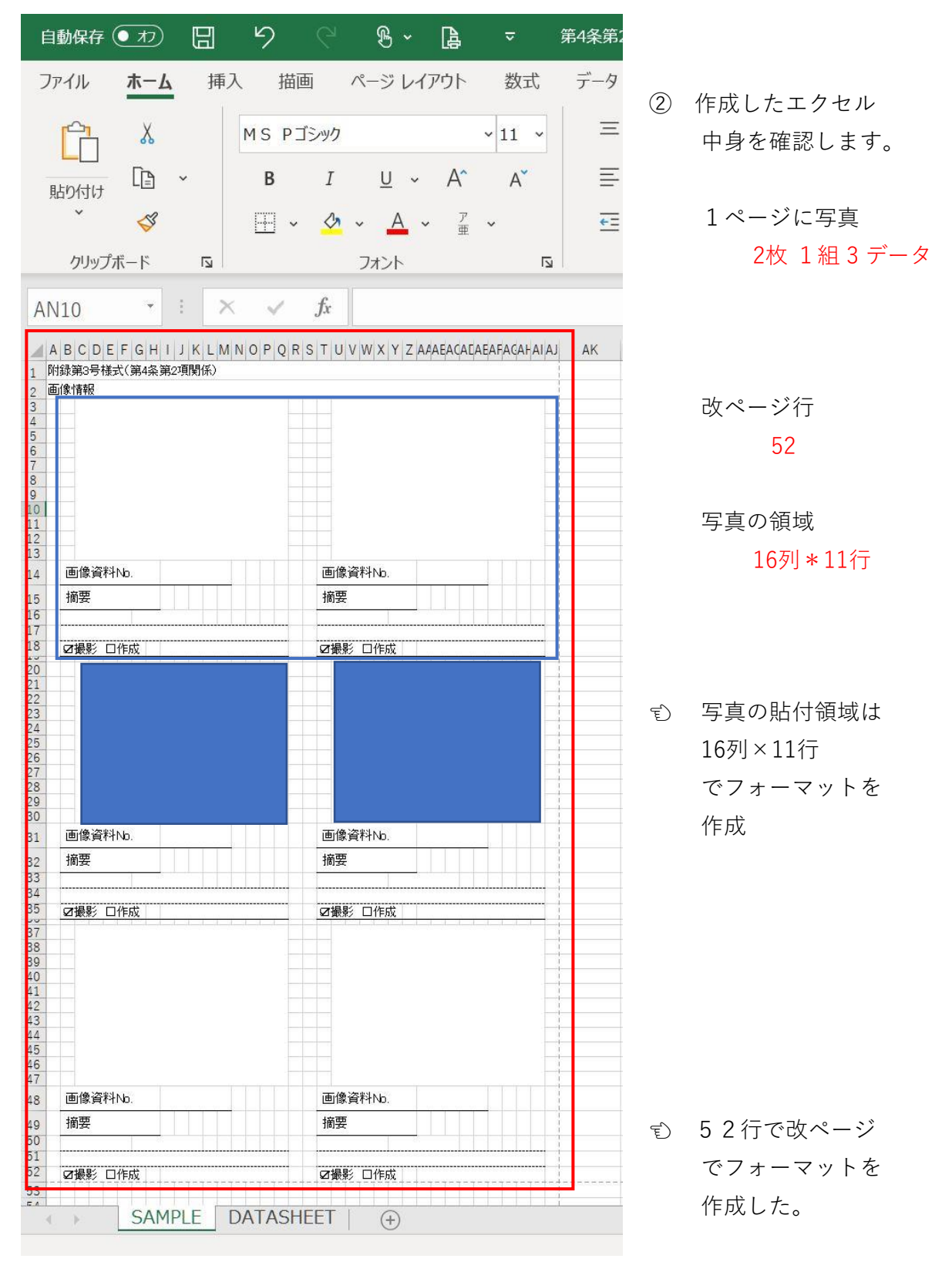

- 2) 1)の情報を登録します。
	- ① 帳票様式名称の設定 帳票様式:用地測量帳票 ※帳票様式名は任意の名称で設定可能

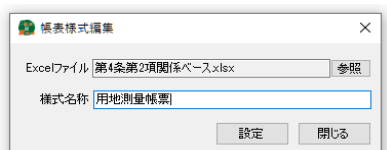

② 帳票の情報登録

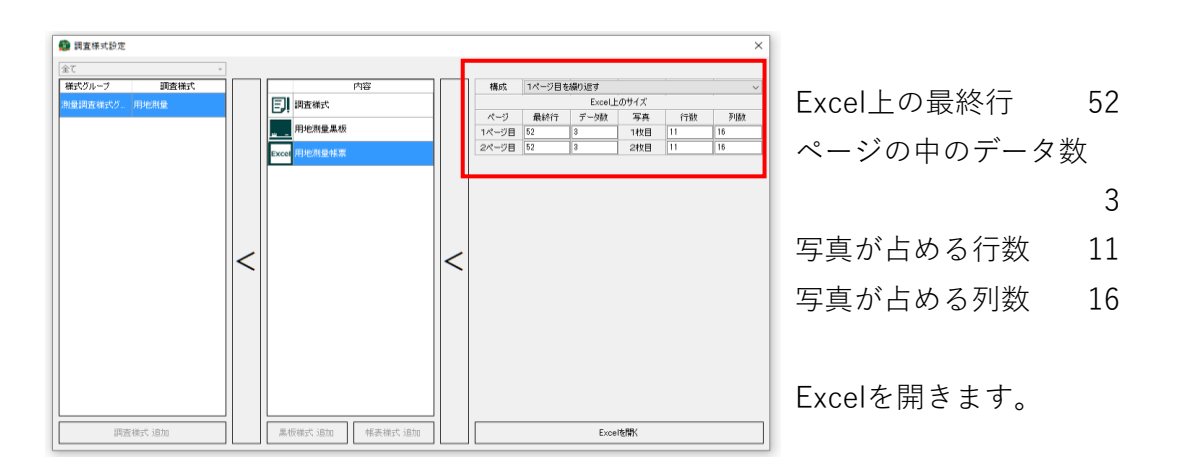

③ エクセルに持ってくるデータの項目を貼り付けます。

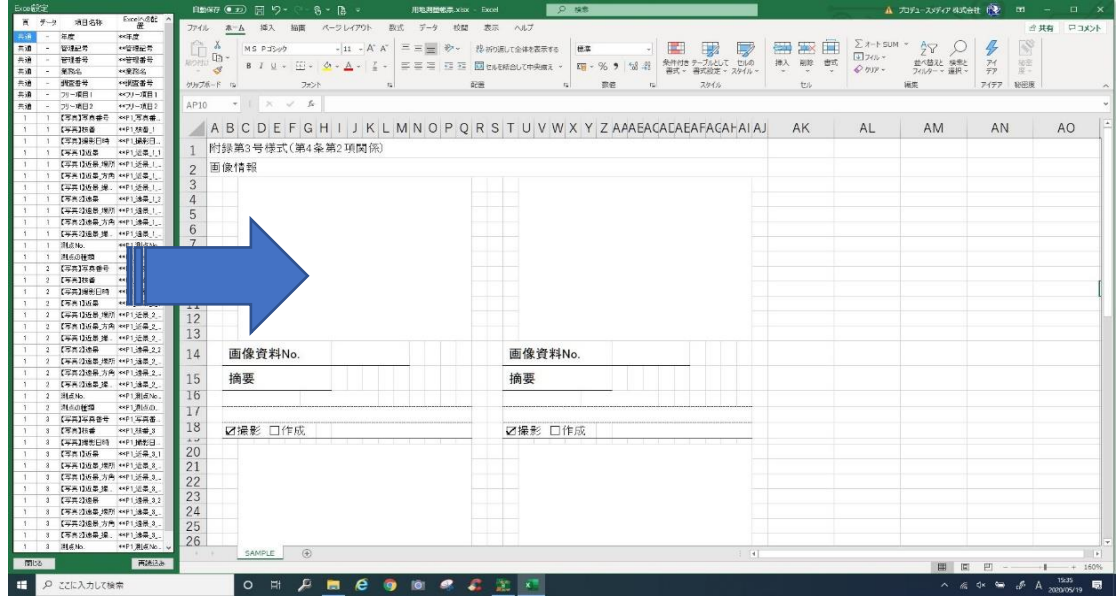

調査の項目を貼り付ける

## 貼付け元のデータ

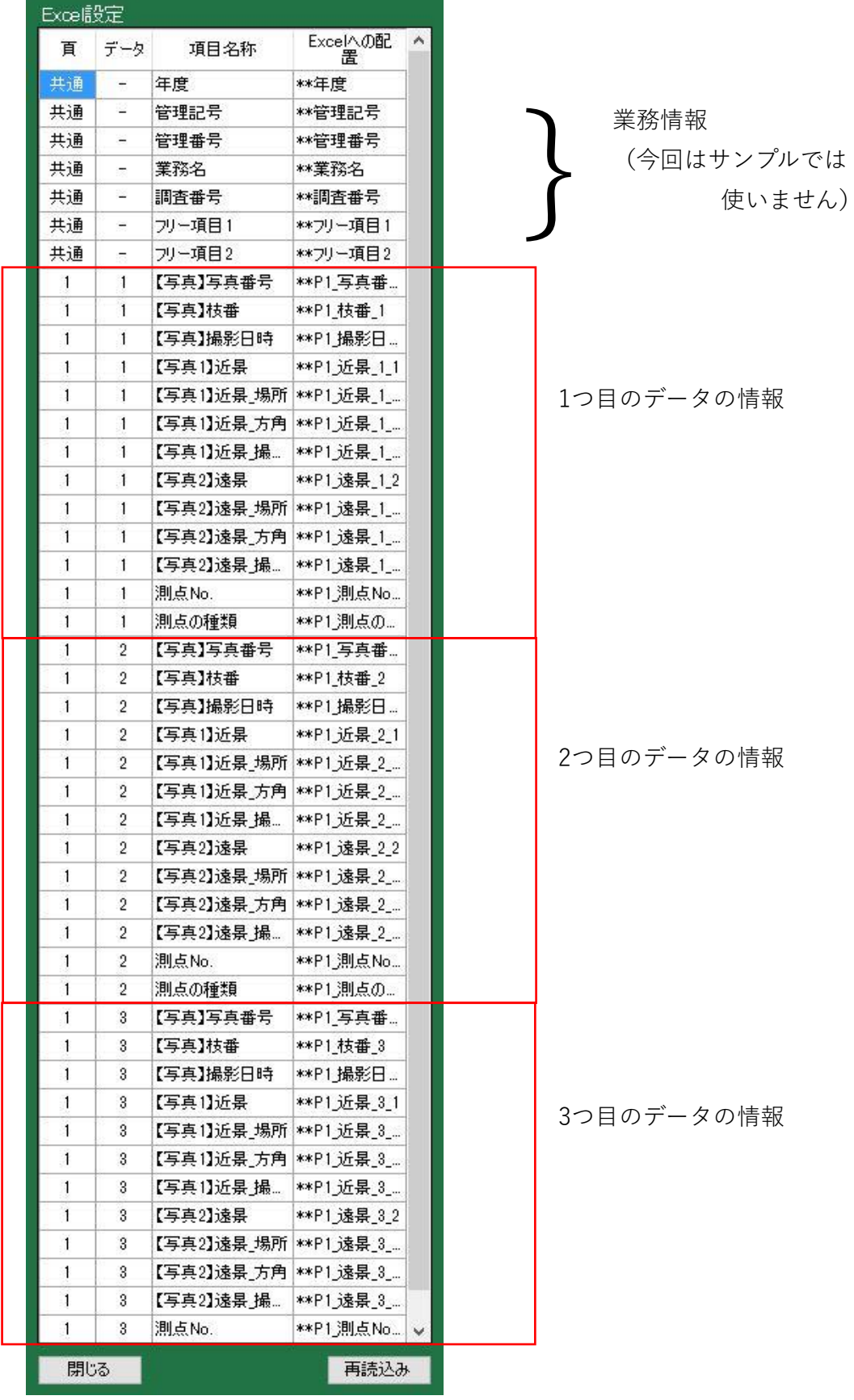

・・・・・・

## 貼付け先のデータ

![](_page_11_Picture_18.jpeg)

1つのデータを設定します。

<設定イメージ>

![](_page_12_Picture_89.jpeg)

\*\*P1\_近景\_1\_1 \*\*P1\_遠景\_1\_2 \*\*P1\_写真番 画像資料No. \*\*P1\_写真番 画像資料No. 摘要 摘要 - 1-1-3<br>\*P1\_測点の種類 1<br>**- 21撮影 口作成 - \*\*P1\_撮影日時 1**<br>- 21撮影 口作成 - \*\*P1\_撮影日時 1 - 195<br>\*P1.測点No.1 遠景<br>\*\*P1.測点の種類 1<br>-<br>口撮影 口作成 \*\*P1\_撮影日時 1

## 同様に他のデータ(2つ目のデータ~)も設定します。

![](_page_13_Picture_15.jpeg)

保存して設定終了です。

<参考:PhotoBoardで調査した出力帳票>

![](_page_14_Picture_20.jpeg)

![](_page_14_Picture_21.jpeg)